1. Pull patient up by clicking on the **dropdown** in the patient banner and clicking **Search**

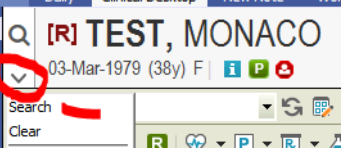

2. Type Last Name, First and hit enter. Match the DOB and double click on the patient. <sup>2</sup> Select Patient -- Webpage Dialog

> Cooper, 0010008

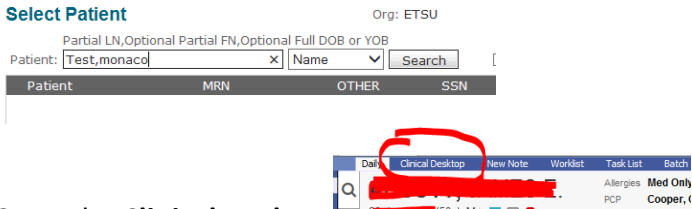

- 3. Go to the **Clinical Desktop**
- 4. Go to the **Chart** tab and click the **Search** icon.

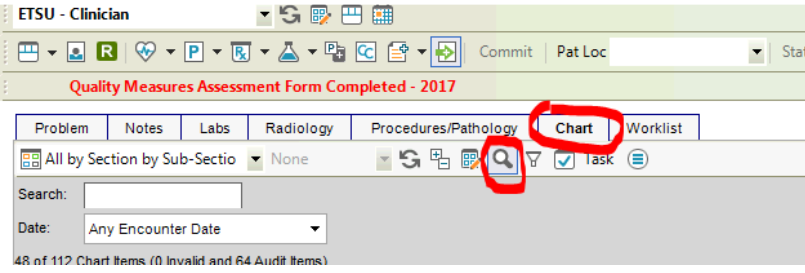

5. In the **Search** box search for **the dxa or bone density report.**

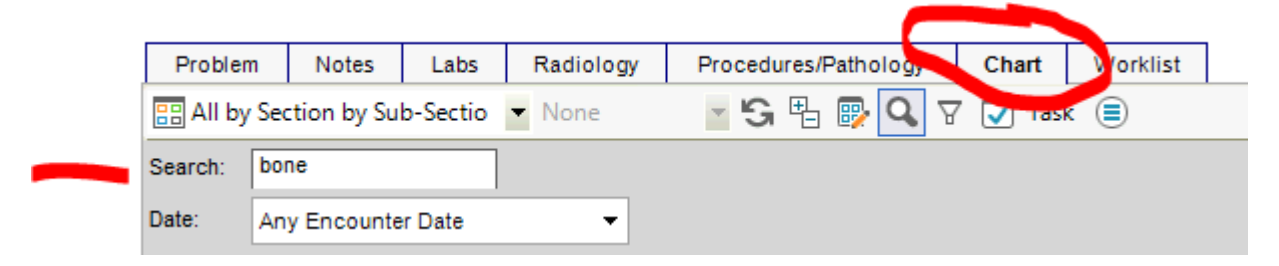

- 6. You will find at least 1 document.
	- a. If you see  $\equiv$  icon beside dxa, it means it has already been entered as structured data and you can move on.

丰 DXA Scan - Done: 28-Jul-2016 - Myers, Adam; Enc: 25-Apr-2018 -

- b. If you ONLY see  $\triangleq$  DXA Scan Note, you will need to enter the dxa/bone density as structured data. To do so, follow the below instructions:
- 7. **Double click** on the document. This will open the document. You will need to double check the document to make sure it is truly a colonoscopy. \*Make note of the date and the PCP because you will need this date when you create the structured data.

8. Once you determine that the document is in fact a dxa scan, close the document and Click on the **beaker.**

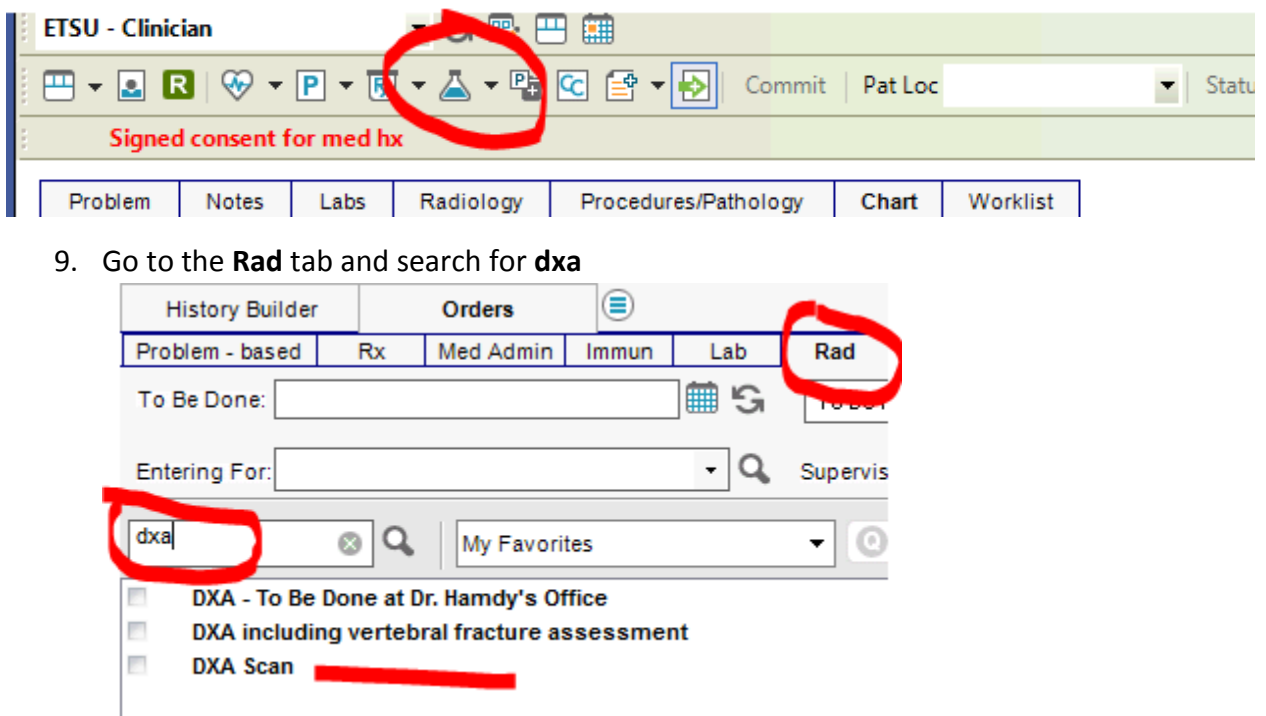

10. **Right click** on the **DXA Scan** order and choose **enter result**.

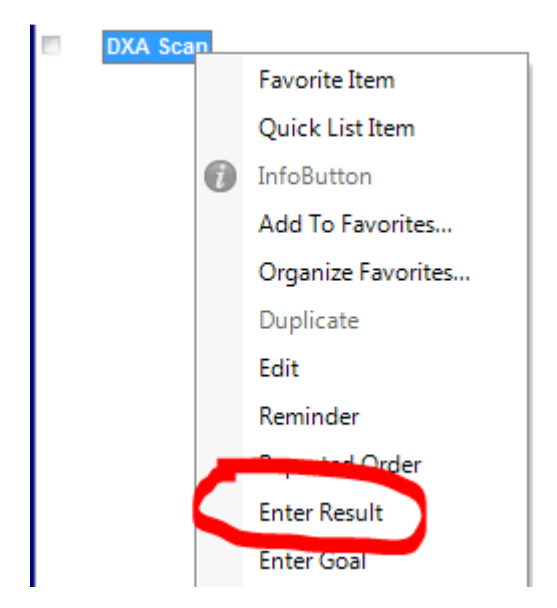

11. Change the **To be Done** and the **collected/examined** date to the date of the colonoscopy. Change the **Performing Location** to **Other.** Put the PCP in the **Ordered by, and Performed by** field.

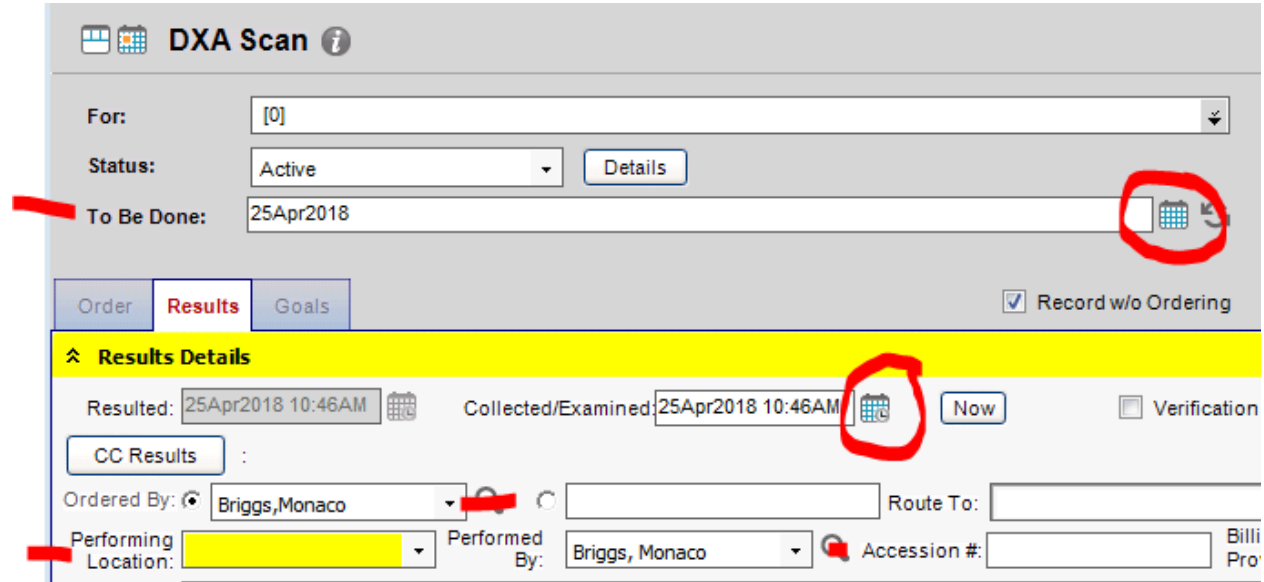

12. Once you fill out all of the above fields, the **Attach Docs** button will become available.

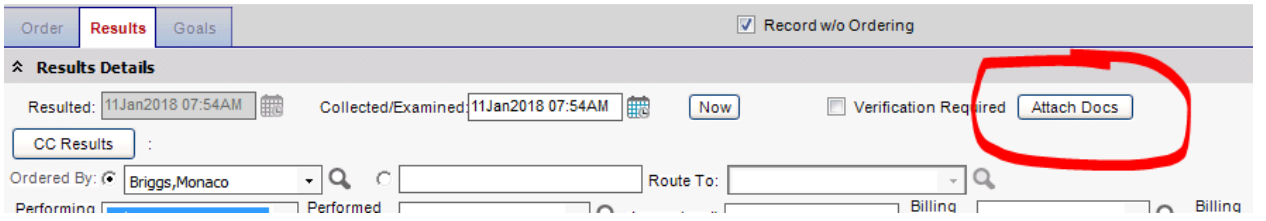

## 13. Click on the **Attach docs** button and click on the filter button and search for **dxa or bone.**

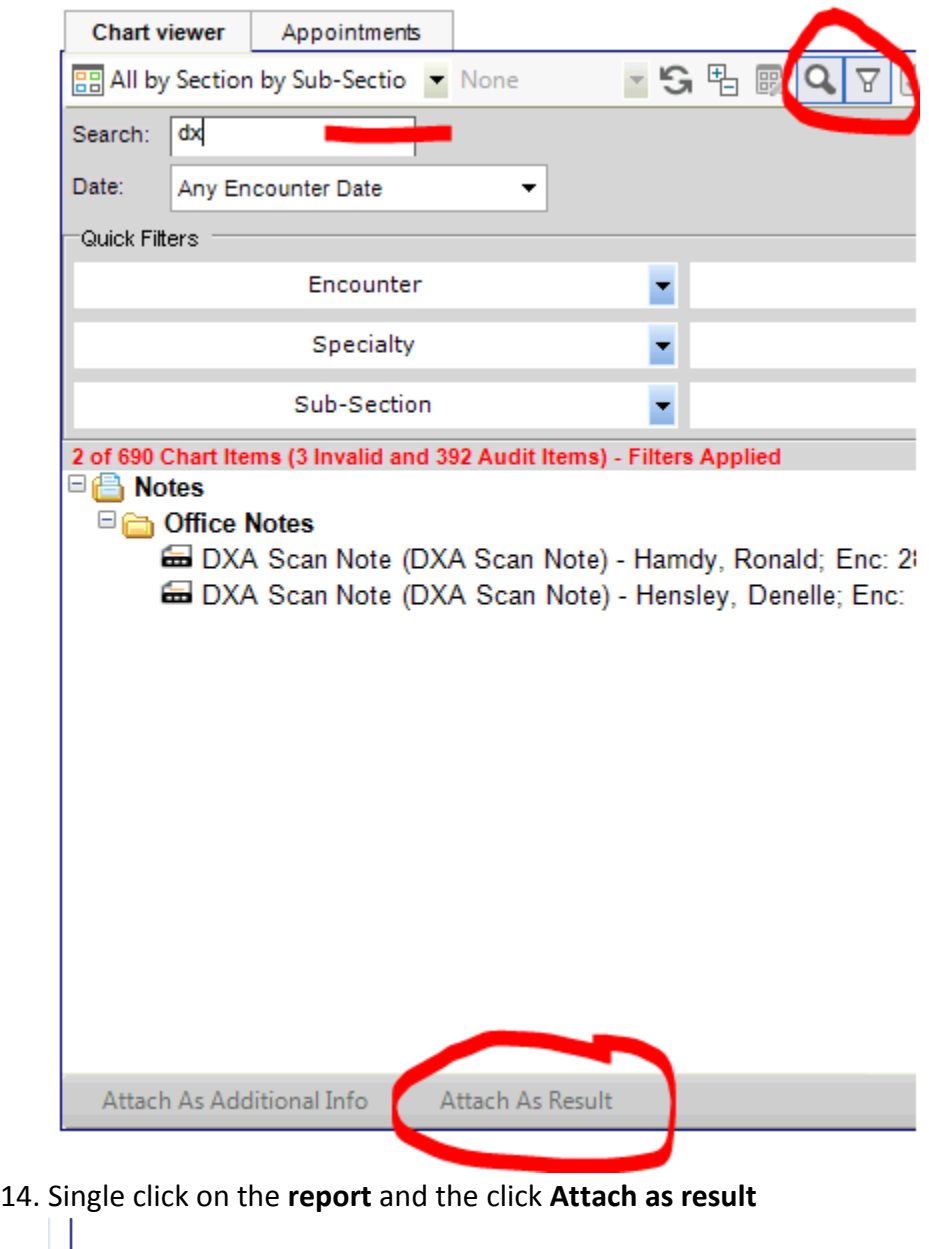

- Attach As Result Attach As Additional Info **Selected Documents and Summary** There are no items
- 15. Then click OK
- 16. Lastly, in the **DXA Result Date** field, add the date of the scan and click **Save and Close.**

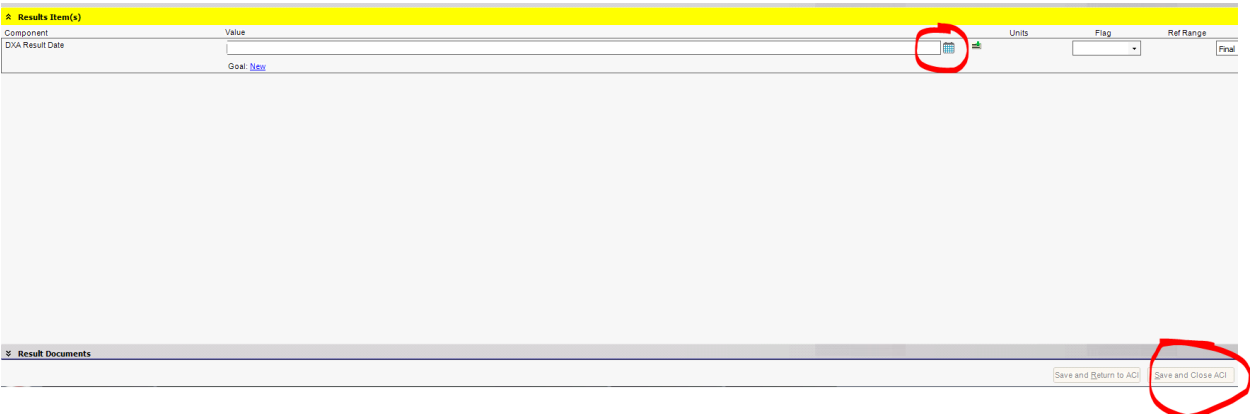